## **Инструкция по приведению электронного документа формата XML в человекочитаемый формат**

Обращаем внимание, что в случае, если при направлении запроса был выбран способ предоставления документов - в виде ссылки на электронный документ, то документы будут направлены Вам в электронном виде.

На официальном сайте Росреестра работает сервис *«Проверка электронного документа».* Данный сервис позволяет сформировать представление для просмотра документа, полученного в электронном виде, и проверить корректность электронной подписи, которой он подписан.

Для того, чтобы воспользоваться сервисом необходимо перейти в раздел: *Главная/Электронные услуги и сервисы.*

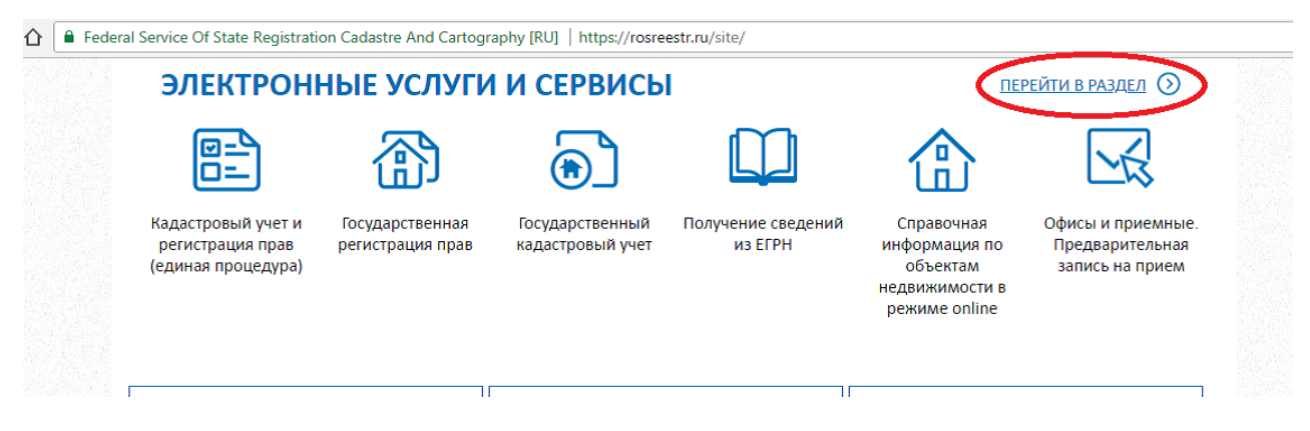

## *Перейти в раздел -> Сервисы.*

vice Of State Registration Cadastre And Cartography [RU] | https://rosreestr.ru/site/eservices/

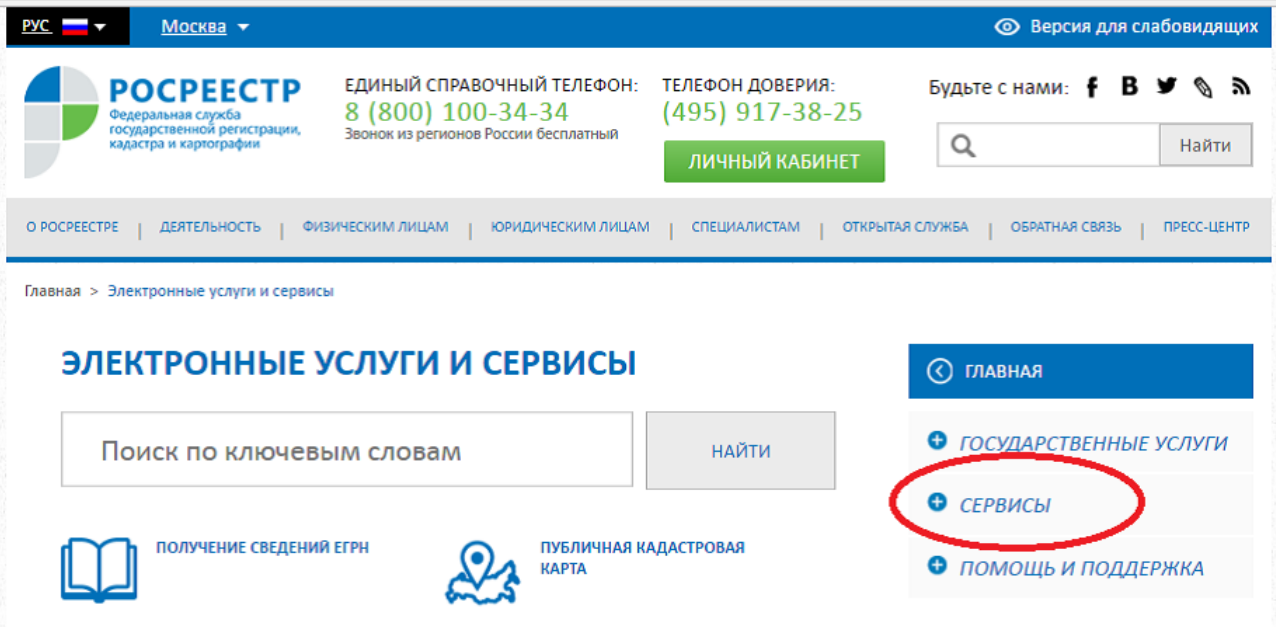

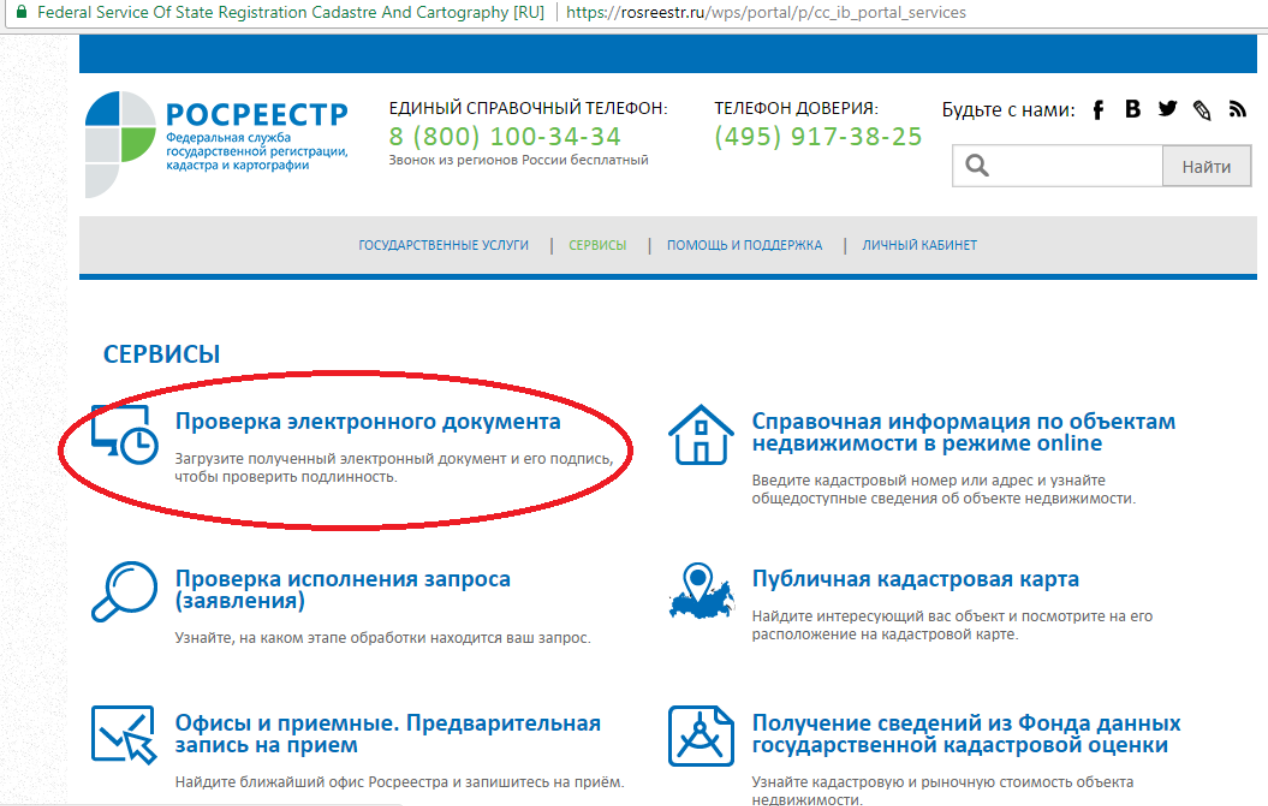

Пакет направленных документов представляет собой сжатый архив формата ZIP, в котором находятся файл формата XML и файл электронной подписи в формате SIG.

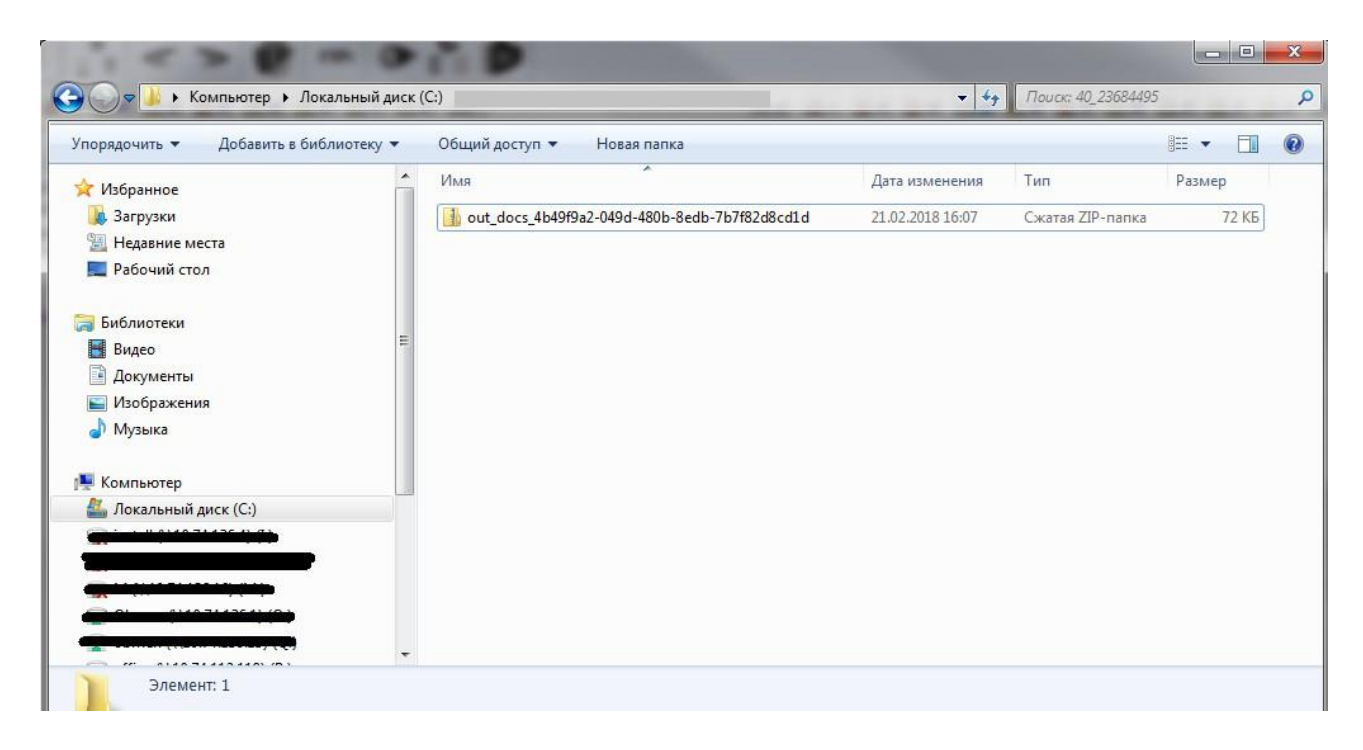

Распаковываем ZIP архив. Для этого нажимаем по файлу правой кнопкой и выбираем *Извлечь все...,* а затем в открывшемся окне указываем путь куда будут извлечены файлы и нажимаем *«Извлечь».*

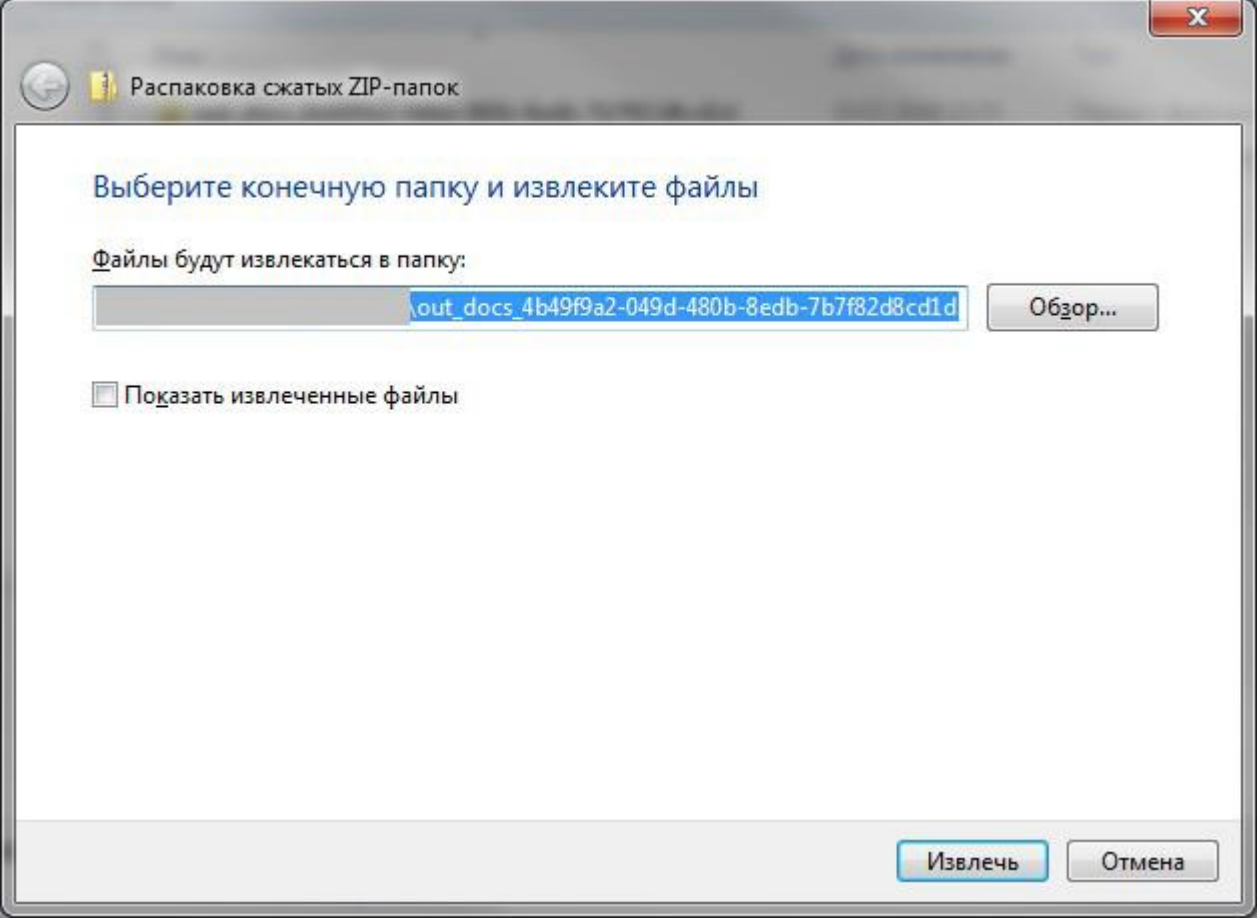

Получаем папку с файлами формата XML и электронной подписи SIG. В папке с номером хранится изображение Плана объекта недвижимости.

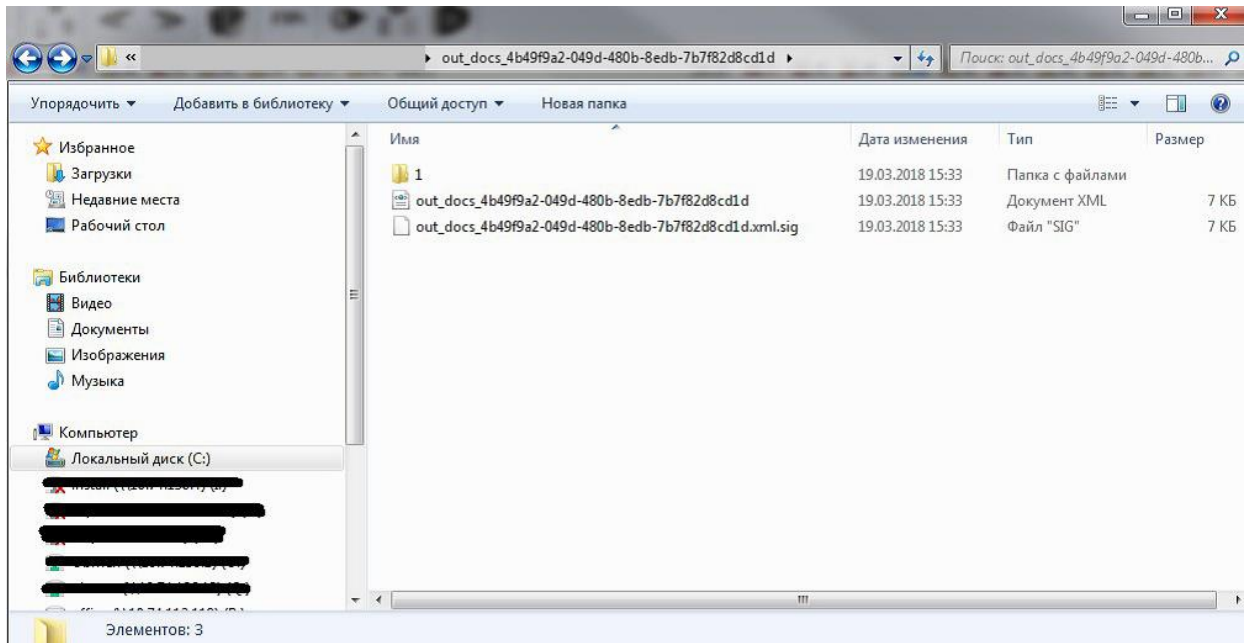

Если Вам необходимо получить представление для просмотра документа, достаточно на сервисе *«Проверка электронного документа»* загрузить xml-файл и нажать кнопку *«Проверить»,* затем выбрать функцию *«Показать файл».*

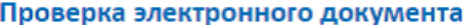

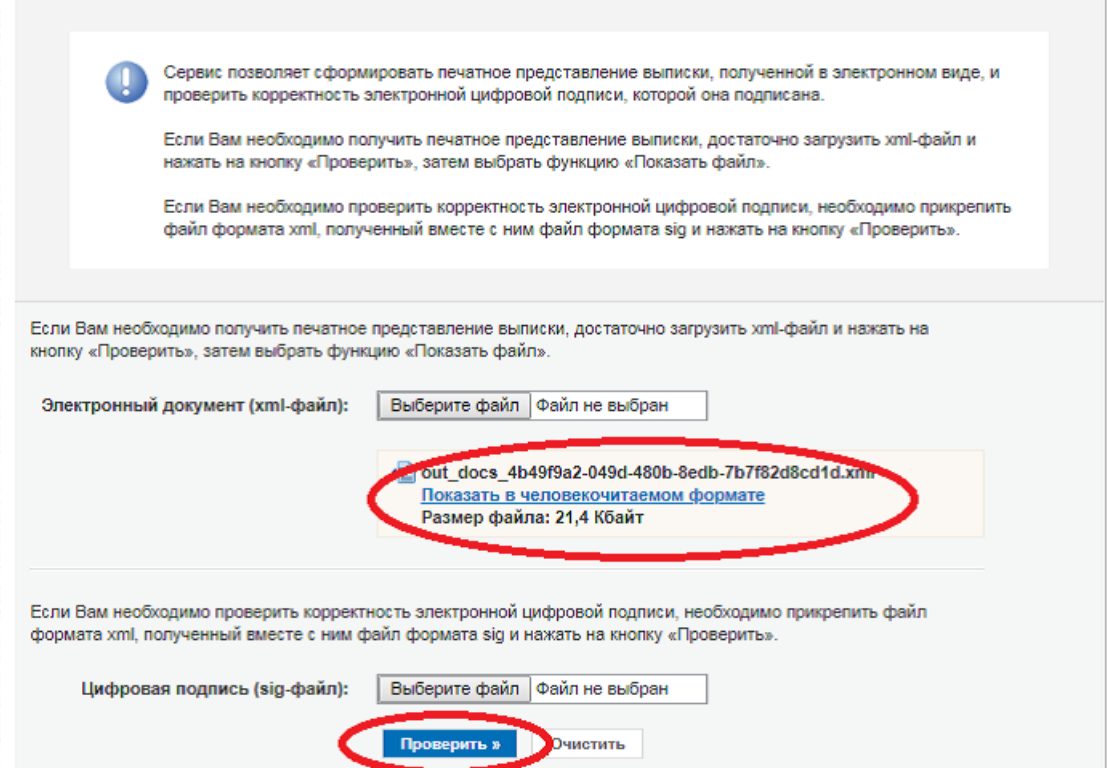

Полученное представление документа можно распечатать или сохранить.

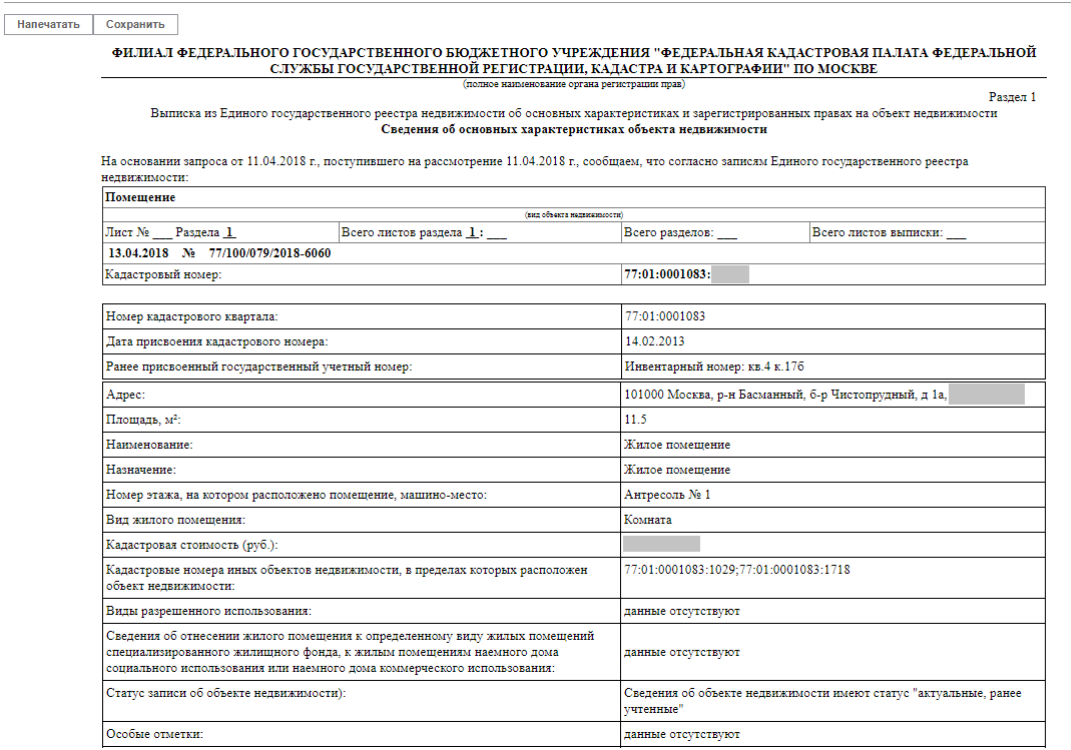